# Quick Start Guide DESA: Opening Tenant Security Accounts

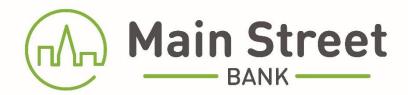

# **Table of Contents**

| Opening the Wizard           | 3    |
|------------------------------|------|
| Select Owners                | 4    |
| Select Accounts              | 5    |
| Fund Accounts                |      |
| Disclosures                  | 7    |
| Review Selections            | 8    |
| Uploading Required Documents | 9-11 |

# **Opening the Wizard**

Once you are logged into your online banking, click Open Account at the top of the screen.

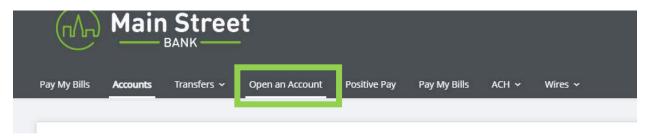

You will be prompted to select whether you are opening a new account, or resuming an account opening that you began previously. Select **Open a New Account** and Submit.

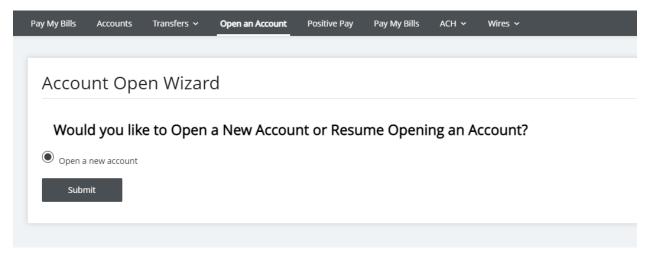

### **Select Owners**

The Account Opening Wizard will guide you through the process of account opening. The panel on the left will indicate which step you are currently in. Card Options is not available to this account type.

While in the Select Owners step, check off the box for "I want to include a joint owner for my new accounts". Fill in the tenant's information and click Save and Continue.

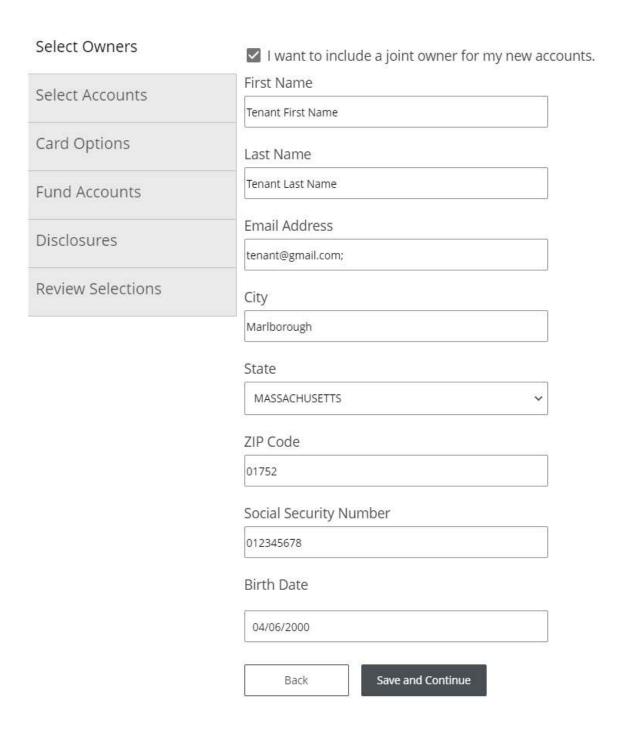

### **Select Accounts**

While in the Select Accounts step, the account type defaults to Savings. Use the next dropdown to select DESA Consumer Sub Account or DESA Business Sub Account. Giving your account a nickname, such as your tenant's name or unit number, may be helpful. Click Add Account.

### Account Open Wizard

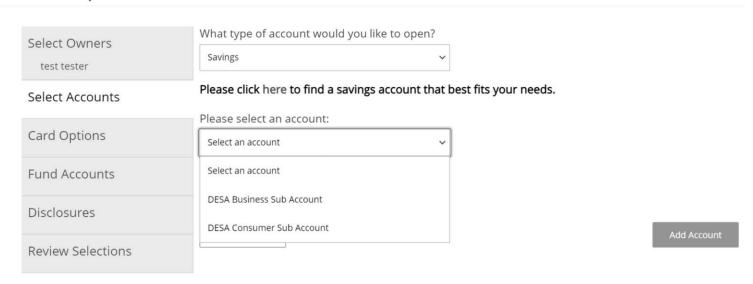

### Account Open Wizard

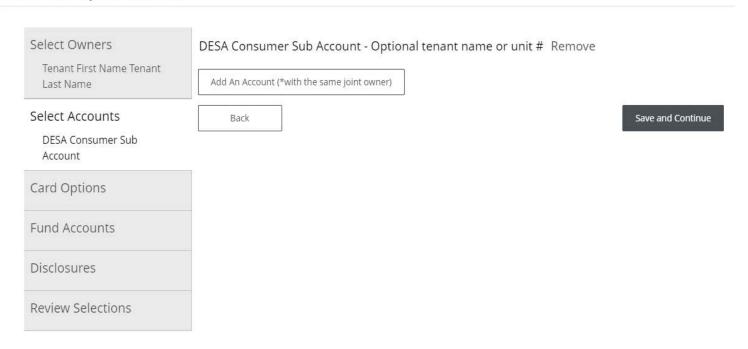

Click Save and Continue.

### **Fund Accounts**

In the Fund Accounts step, select a funding account from the dropdown and enter a dollar amount. Click Save and Continue.

# Account Open Wizard

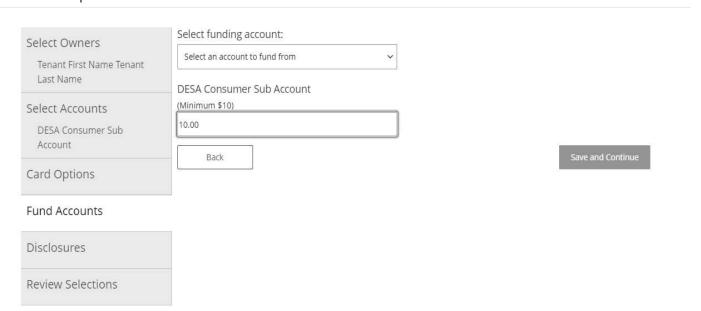

# **Disclosures**

In the Disclosures step, you must click on each agreement and then check each box. Click Save and Continue.

*Note:* If you do not open the agreements, the Wizard will not let you move forward.

# Account Open Wizard

| Select Owners  Tenant First Name Tenant Last Name | Disclosures and Agreements  Electronic Records Disclosure and Agreement                            |
|---------------------------------------------------|----------------------------------------------------------------------------------------------------|
|                                                   | Electronic Records Disclosure and Agreement                                                        |
| Select Accounts  Card Options                     | ☐ I accessed, reviewed, and consent to the Electronic Records Disclosure and Agreement.            |
| cara options                                      | Privacy Notice                                                                                     |
| Fund Accounts                                     | Privacy Notice                                                                                     |
| Disclosures                                       | ☐ I accessed, reviewed, and consent to the Privacy Notice.                                         |
| Review Selections                                 | Deposit Account Agreement                                                                          |
|                                                   | Deposit Account Agreement                                                                          |
|                                                   | ☐ I accessed, reviewed, and consent to the Deposit Account Agreement.  Truth in Savings Disclosure |
|                                                   |                                                                                                    |
|                                                   | Truth in Savings Disclosure                                                                        |
|                                                   | ☐ I accessed, reviewed, and consent to the Truth in Savings Disclosure                             |
|                                                   | Funds Availability Disclosure Agreement                                                            |
|                                                   | Funds Availability Disclosure Agreement                                                            |
|                                                   | ☐ I accessed, reviewed, and consent to the Funds Availability Disclosure Agreement.                |
|                                                   | Electronic Funds Transfer Disclosure Agreement                                                     |
|                                                   | Electronic Funds Transfer Disclosure Agreement                                                     |
|                                                   | ☐ I accessed, reviewed, and consent to the Electronic Funds Transfer Disclosure Agreement.         |
|                                                   | Retail Summary of Fees                                                                             |
|                                                   | Retail Summary of Fees                                                                             |
|                                                   | ☐ I accessed, reviewed, and consent to the Retail Summary of Fees.  Back  Save and Continue        |

7

### **Review Selections**

Once you have reviewed and verified the information, click Confirm and Submit.

# Account Open Wizard

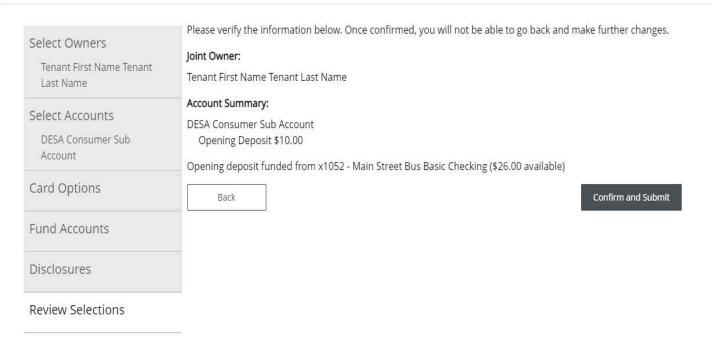

# **Uploading Required Documents**

When opening tenant security accounts, it is necessary to have a W9 and a DESA Setup Form on file. Click the red "click here" link to upload the required documents.

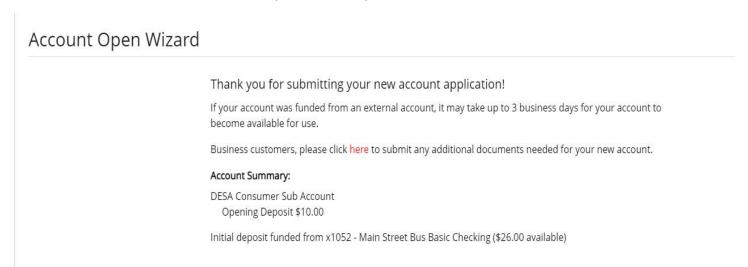

Within the Category dropdown, select Submit Tenant Documents.

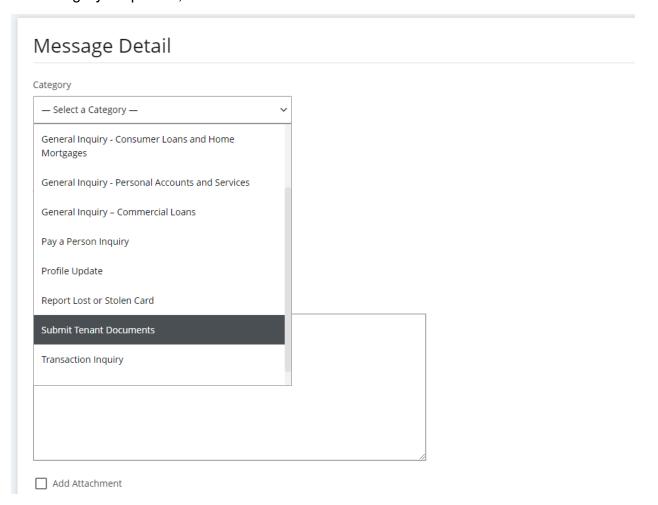

Select the Account from the dropdown. Enter "New Tenant Security Account" in the Subject line. In the Message body, enter the tenant's name, date of birth, and email address.

Select "Add Attachment" and click Choose Files to add the W9 and DESA Setup Form.

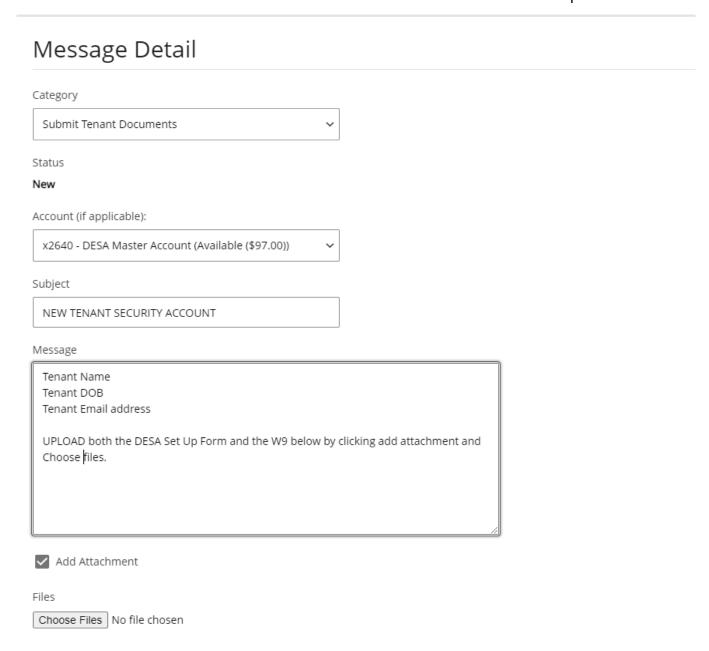

Check the box for "Send notification on receiving a response to this message" and click Send.

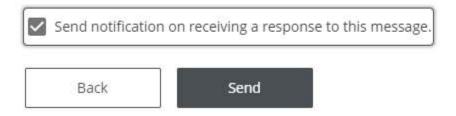

You will receive a confirmation that your message was sent successfully.

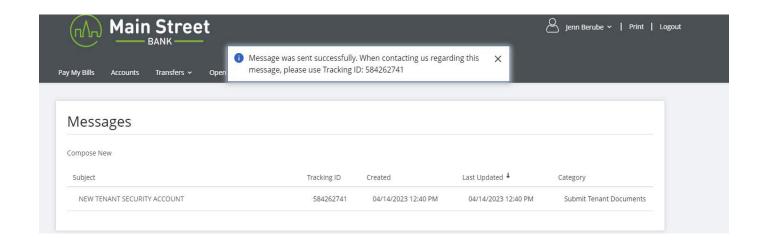